# CGT 353: Principles of Interactive and Dynamic Media Flash: Getting Started and Tour

# **Introduction: Flash Development Tools:**

- The program you will become familiar with is the **Flash Authoring Tool**
- This will be referred to as the **F.A.T.**
- Flash apps can also be written in Flex Builder
- Flex Builder is an integrated development environment (IDE)
- ActionScript can be written in anything, in Notepad if you really want

# "Programmers will walk around and FLEX, but CGT'ers chew the FAT."

#### The Basics of Flash Movies:

- Three types of essential files, .fla, .swf, and .as
- Can produce other types of files, including HTML, exe, etc...
- An .swf file is actually a <u>flattened</u>, <u>optimized</u>, <u>single timeline</u> version of the fla file....

#### The "Flash Platform":

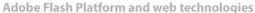

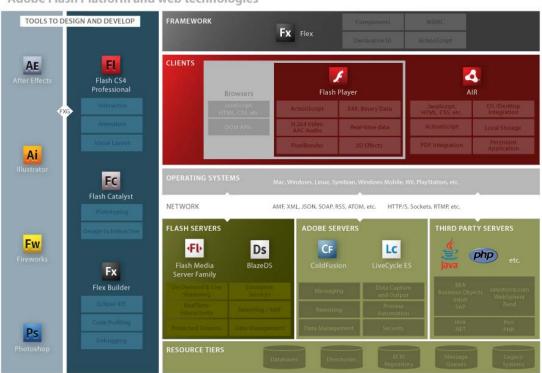

## **Help Features:**

- General Help under Help Menu
- Flash Support Center: <a href="http://www.adobe.com/support/flash">http://www.adobe.com/support/flash</a>
- Flash Resources Page: http://www.adobe.com/support/documentation/en/flash
- Flash Exchange:
  - http://www.adobe.com/cfusion/exchange/index.cfm?event=productHome&exc=2&loc=en\_us
- Flash Design Center:
  - http://www.adobe.com/cfusion/designcenter/search.cfm?product=Flash&go=Go
- Flash Developer Center: <a href="http://www.adobe.com/devnet/flash">http://www.adobe.com/devnet/flash</a>
- ActionScript Technology Center: <a href="http://www.adobe.com/devnet/actionscript">http://www.adobe.com/devnet/actionscript</a>
- **Video Workshop:** http://www.adobe.com/designcenter/video\_workshop

#### Flash Client RunTime Environments:

- Runtime environments (RTEs or runtimes) are programs that can run ActionScript.
- Since AS is run by these portable runtimes, AS is itself portable.
  - o Adobe AIR standalone on desktops
  - o **Flash Player** current player is 9
  - o Flash Lite mobile devices
- <u>Each runtime environment is basically the same</u>, but with a few different custom features that deal with the capabilities and security measures of each environment.

## The Main Interface Components:

- **Toolbar** press Tab to hide
- Timeline
- **Stage** visually shows position and properties of objects
- Panels

**Toolbar:** Divided into three sections:

- Tools
- View
- Colors

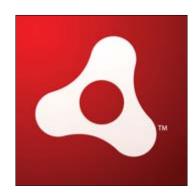

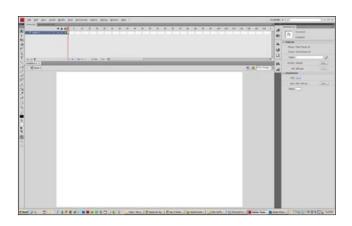

#### Timeline:

- Used to lay out elements in the movie.
- Know the difference between **frames** and **keyframes**.

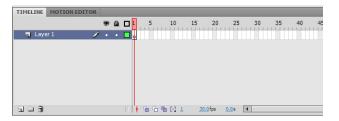

- Know that the more keyframes you have, the more problems you will have with your animations.
- The timeline is what permits you to create animations, using either frame-by-frame or tweened animations.
- 1. Layers and controls show, lock, outline, motion guide, layer folder

#### 2. Frames and controls:

- onion skin, multiple frames, counter, time, labels, comments
- selecting and moving frames
- inserting and removing frames (F5 and Shift F5)
- copying frames (Alt drag)
- inserting keyframes F6
- inserting blank keyframes F7
- clear keyframe Shift F6
- difference between cutting and removing frames
- frame view options

**tweened animation** - motion of an object defined by two keyframes where the object has different fundamental properties

**motion tweens** - (blue tint) the primary type of tweening that allows for changes in position, size, etc...

**Note:** There is a difference between traditional motion tweening and classic tweening...

**shape tweens -** (green tint) only applied to primitive, non-grouped shapes....

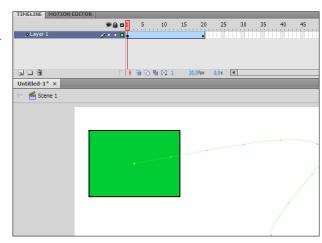

# The Stage and the Document Window:

- Work Area
- Stage view control
- Hand and Zoom tools
- Breadcrumbs
- Scene Panel

#### **Panels:**

- Property Inspector
- Align
- Color mixer
- Color swatches
- Info
- Scene
- Transform
- Actions
- Debugger
- Movie Explorer
- Reference
- Output
- Accessibility
- Components
- Component Parameters
- Library

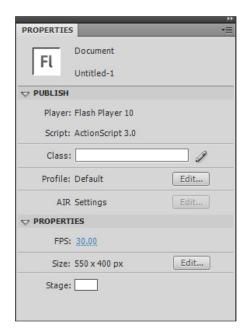

#### **UI Customization:**

- Flash allows you to customize the user interface to your liking
- Can save your arrangement by using the Window/ Save Panel Layout

# **Starting With Your Preferences:**

<u>Most default preferences are generally acceptable</u>, although you should make yourself familiar with them and tweak them to your liking....

Default movie setting is 550x400 pixels, although you can reset defaults.

- General
- Editing

- Clipboard
- Warnings
- Actionscript Editor

# **Document Properties:**

- Dimensions
- Match
- Background Color
- Frame Rate
- Ruler Units

# **Keyboard Shortcuts:**

• Can create your own set or use one based on another application....

# **Font Mapping:**

- Mostly for use in a multi-developer environment
- Basically, allows you to create logical font substitutions when you don't have the appropriate fonts on your computer
- No need to worry about this just yet

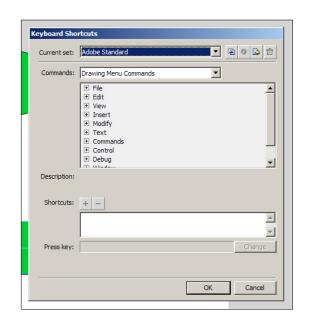

# **Timeline Playback Basics:**

Frames - indicate the current moment in time

Use either of the following methods to view animation in a timeline:

- Scrub
- Enter
- Control/Enter
- Controller

Use the escape key to stop....

## **Scenes:**

- Each scene is a multiple main timeline in the movie.
- A lot of argument in the development community whether scenes should be used.
- For this class....ONLY use them for animations (P1)
- <u>Insert/ scene</u> to add a scene...
- Use the scene drop-down list to move between scenes.

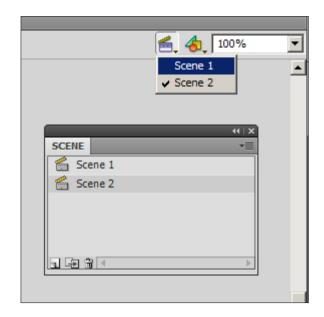

ActionScript is usually used to make that jump between scenes....

**Note:** To use ActionScript to jump between scenes....you need to name the scene in the script:

gotoAndPlay("label", "SceneName");

# **Publish Settings:**

- Important to understand how these settings affect your published Flash apps
- Will explore various aspects of these settings throughout the semester.